## 1-1 廃棄者がログインして、登録してある充塡回収業者へ直接依頼する方法

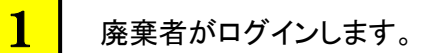

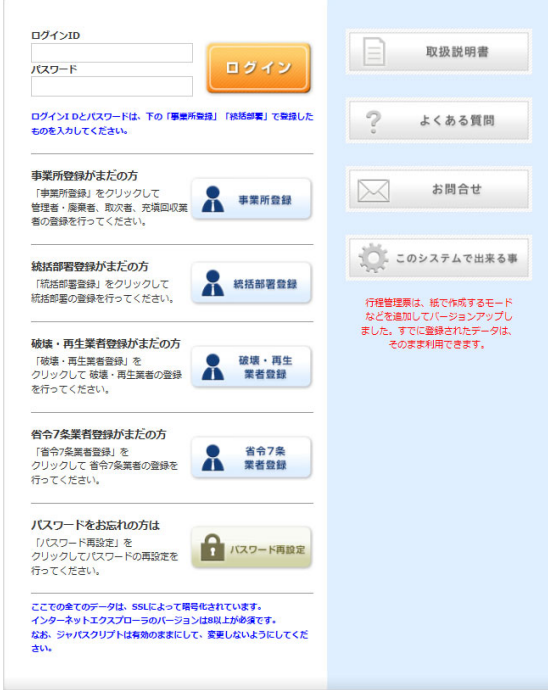

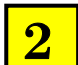

## メインメニユーから、「行程管理票作成」をクリックします。

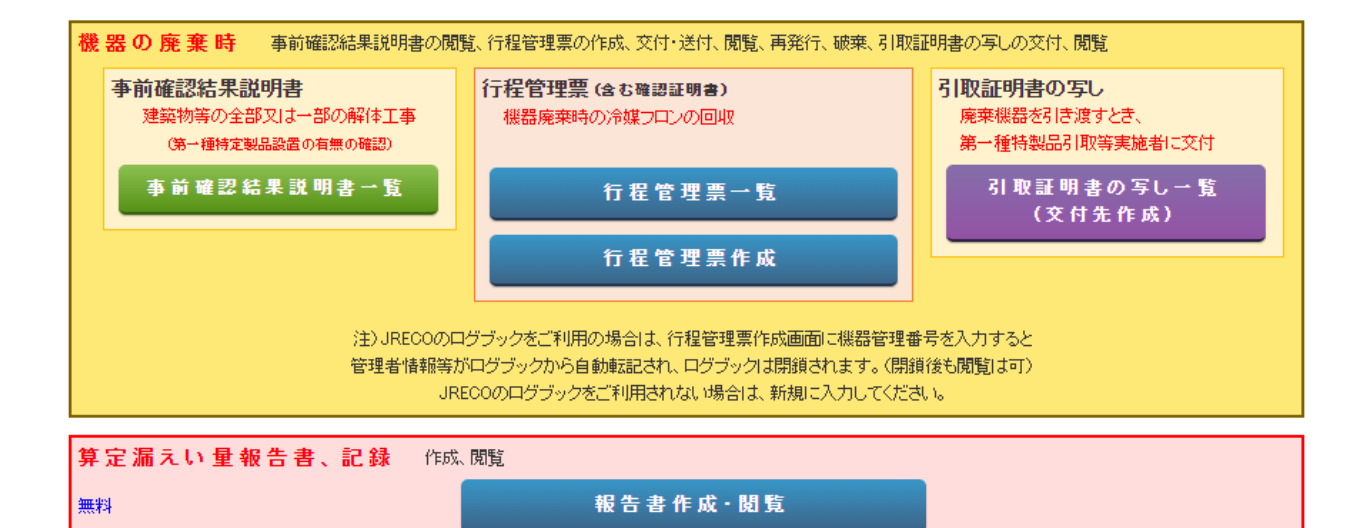

3

ログインすると、A票が表示されます。

1)廃棄する機器がある施設名と住所を入力。

2)担当責任者の部署名と氏名を入力。 廃棄する機器の台数と建物の解体のあるなしを選択。 直接充塡回収業者へ依頼にチェックします。

3)次に充塡回収業者を選択します。過去に依頼した業者がある場合には、「履歴から」を選択します。 登録番号からも選択出来ますが、予め「登録番号」を知らせておく必要があります。

「登録番号」とは、都道府県に登録された業者登録番号のことです。

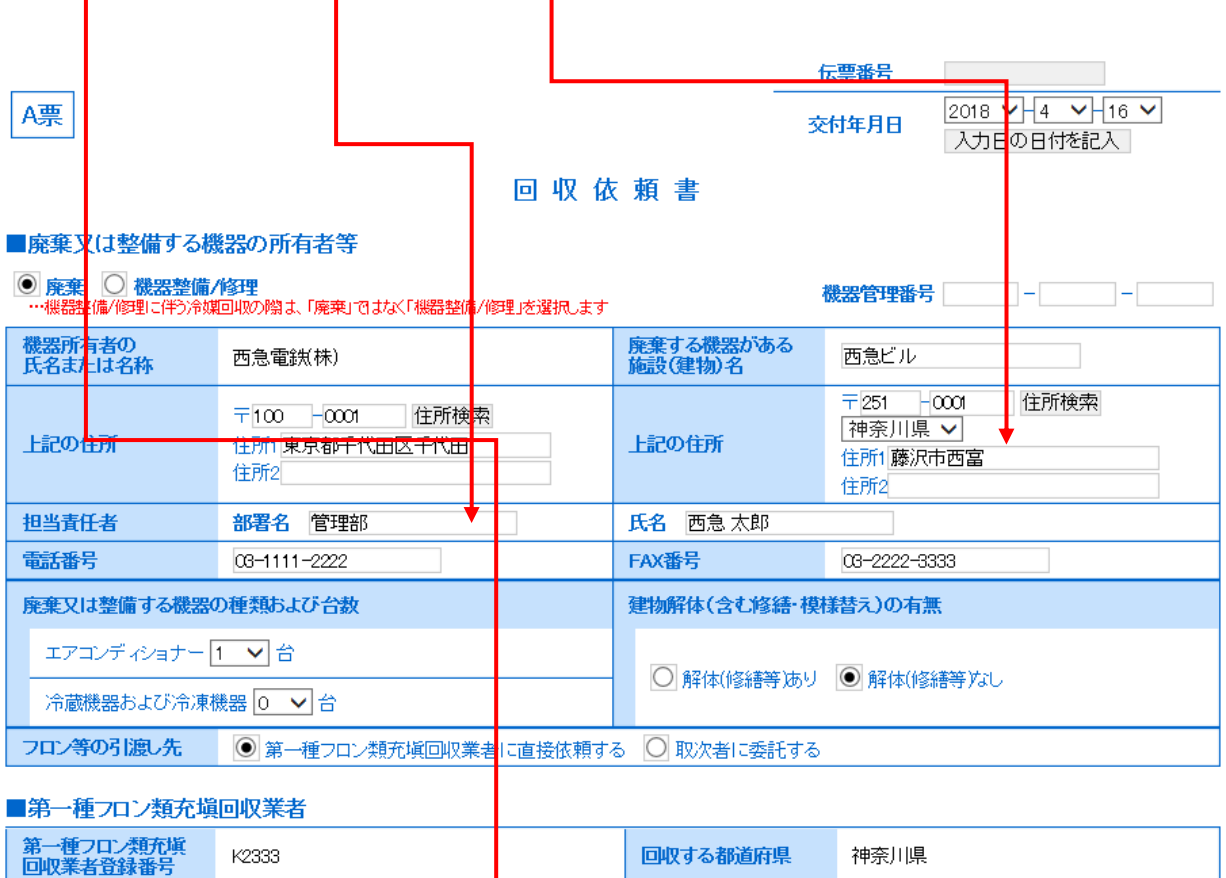

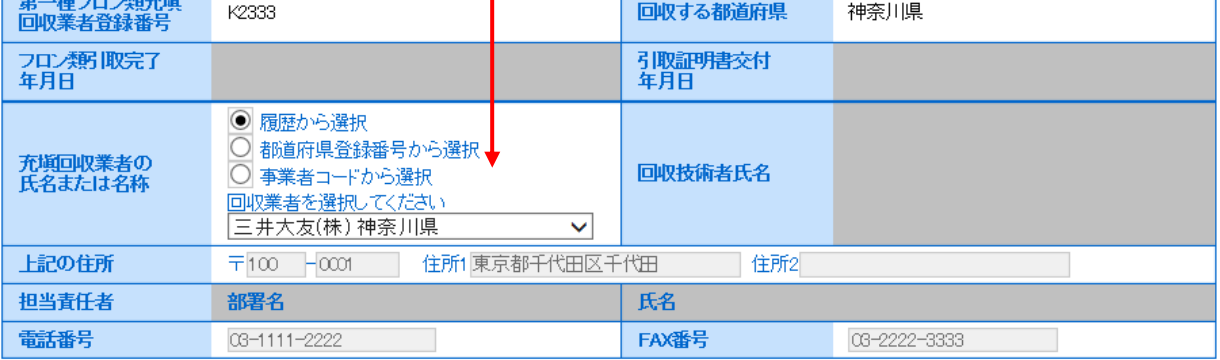

※ RaMS 内にログブックを作成している機器を廃棄する場合、A 票の入力方法については、 取扱説明書 No.8-4、下記お知らせもご参照ください。

お知らせ・No.3(2020/3/23) : https://www.jreco.jp/public/assets/file/fsystem\_20200323.pdf

 内容を確認後、「交付」ボタンを押します。 4

下記のメッセージが表示されますので、「OK」を押します。この時、ポイントが消費されます。

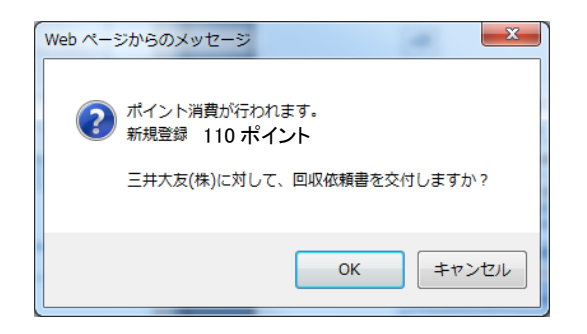

5

廃棄者の一覧表に、充塡回収業者へ依頼したことが、登録されます。

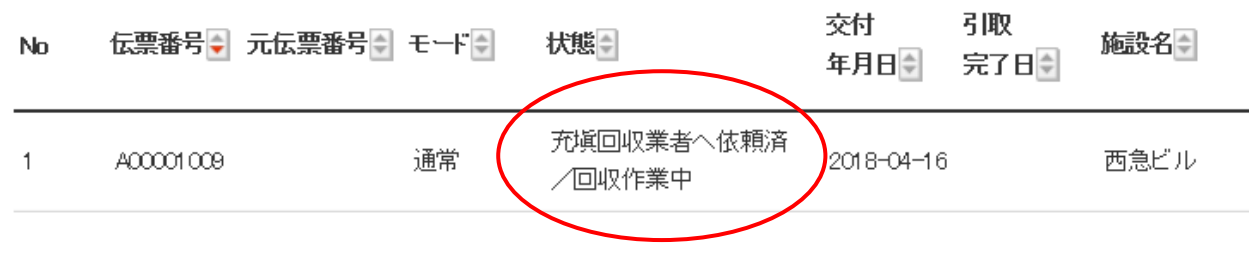

 充塡回収業者のメールに、回収依頼書A票が交付されたことの案内(メール)が入ります。 充塡回収業者は、このメールのURLをクリックして、システムにログインします。 6

三井大友(株)様 西急雷鉄(株)様より回収依頼書(A票)が交付されましたので、下記URLの委託確認書 (E票) の内容を確認の上、回収作業を行ってください。 ▼委託確認書兼引取証明書 (E票) https://dev.jreco.jp/test/freon/edit/1629699981/N2Okp 回収作業が終了しましたら、E票に台数、回収量、担当責任者の部署名、氏名、引取完 了日、引取証明書交付日を記入し、 下部の「確認画面へ」をクリックして確認画面へ進み、下部の「交付」ボタンをクリッ クしてください。 上記操作により、引取証明書(E票)が廃棄者(管理者)に交付されます。

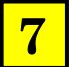

充塡回収業者が、ログインして、「行程管理票一覧」をクリックします。

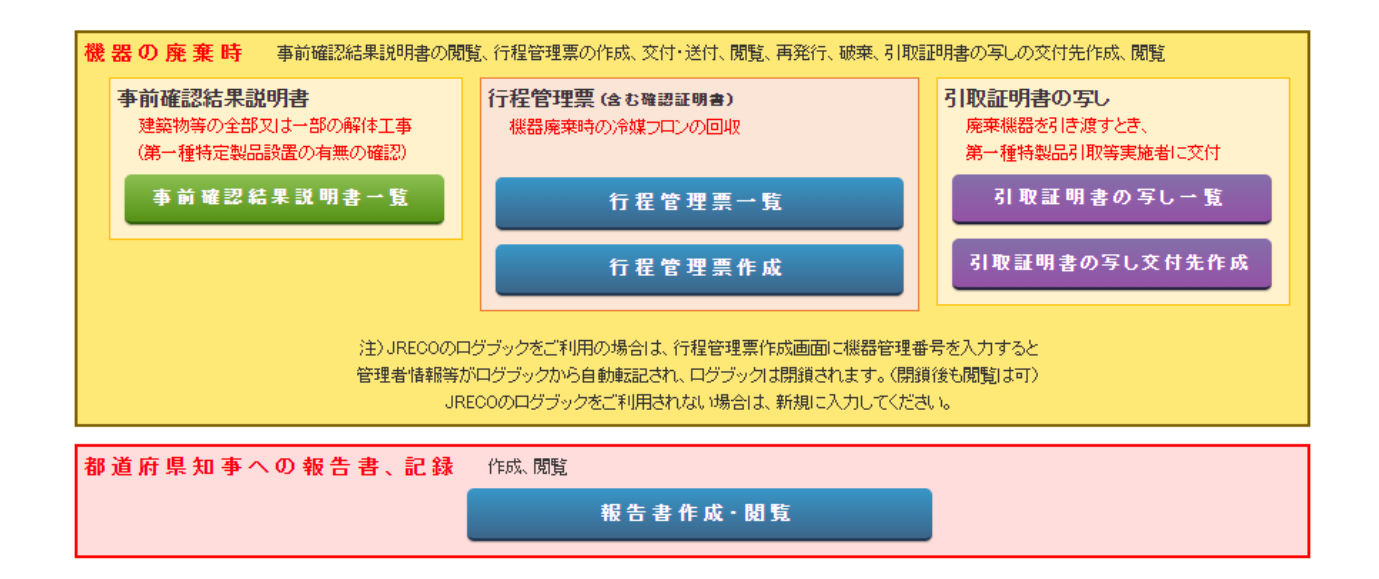

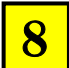

充塡回収業者の一覧表です。 該当する伝票の「表示」をクリックして開きます。

1件~1件(合計:1件)

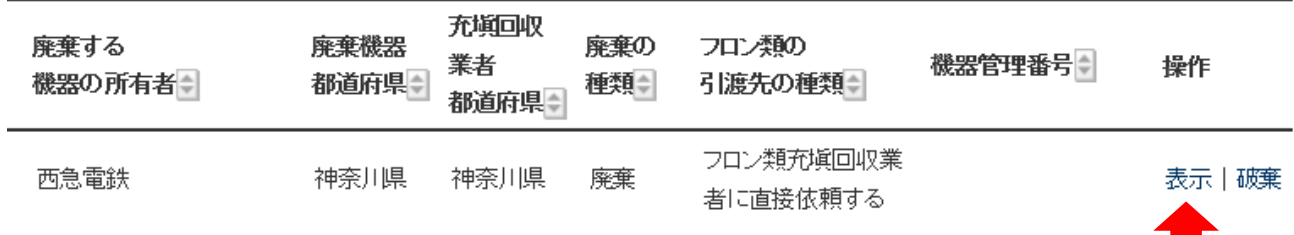

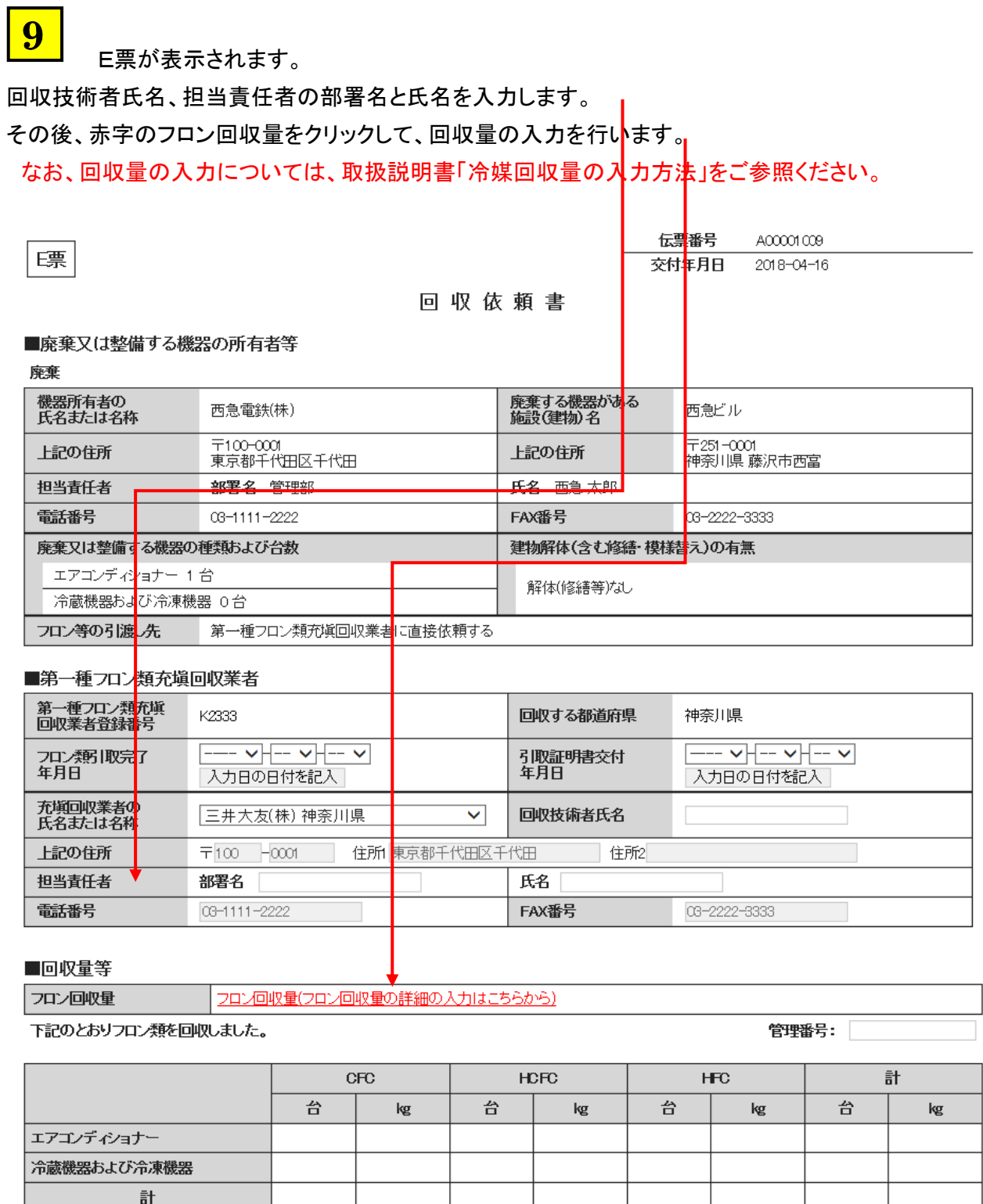

以 上

 $\hat{\cdot}$ 

 $\hat{\cdot}$ 

 $\overleftrightarrow{\Box}$ | 要因

銘板に記載されている充塡量

フロンが回収できなかった場合の要因及び台数